# **Avviso Pubblico**

**"Sostegno alle imprese colpite dall'aggressione russa contro l'Ucraina e/o dalle sanzioni imposte – o dalle contromisure ritorsive adottate in risposta alle sanzioni"**

# **GUIDA UTENTE**

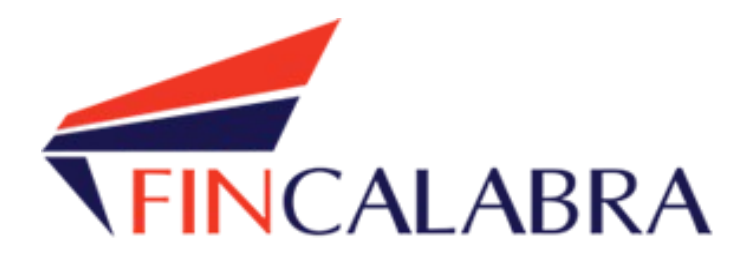

# Sommario

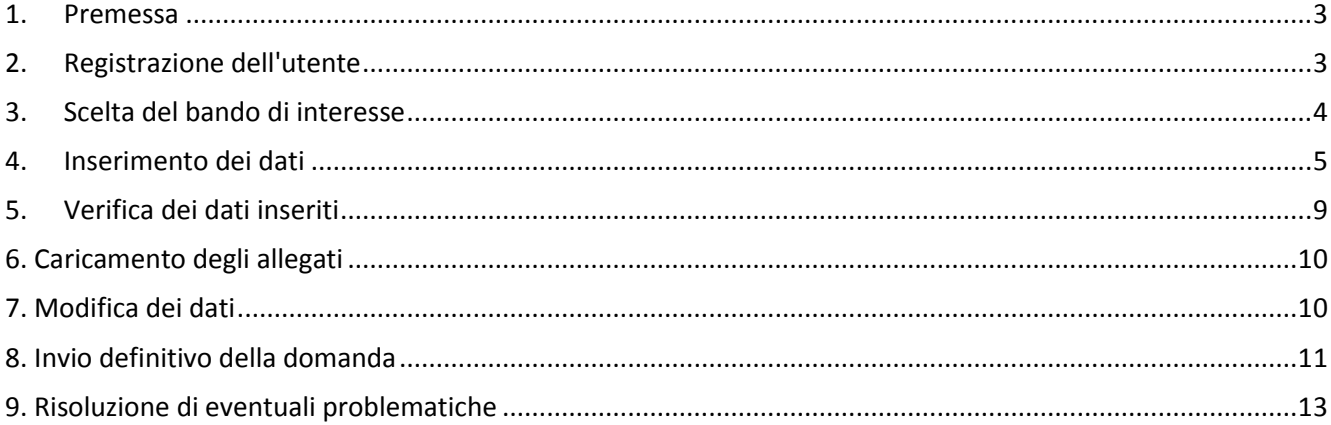

#### <span id="page-2-0"></span>**1. Premessa**

La presentazione della domanda si svolge in 2 fasi:

- FASE 1 Registrazione dell'utente, predisposizione della domanda e caricamento allegati. Le imprese interessate possono registrarsi attraverso lo sportello informatico reso disponibile all'indirizzo web [www.bandifincalabra.it](http://www.bandifincalabra.it/) e successivamente predisporre la domanda a partire **dal 11/09/2023 alle ore 10:00:00 e fino al 21/09/2023 alle ore 16:00:00.** A tal proposito si precisa che entro il termine di tale fase ogni operazione di registrazione, da parte del legale rappresentante, predisposizione domanda e caricamento degli allegati dovrà essere conclusa e le domande dovranno essere state chiuse definitivamente.
- FASE 2 Invio della domanda. L'invio della domanda (precedentemente predisposta secondo le indicazioni fornite nella Fase 1) potrà essere effettuato **esclusivamente giorno 22/09/2023 dalle ore 10:00:00 alle ore 16:00:00**, al termine di tale fase non potrà più essere effettuata nessuna operazione di invio della domanda.

### <span id="page-2-1"></span>**2. Registrazione dell'utente**

Sarà possibile effettuare la registrazione collegandosi al seguente link [www.bandifincalabra.it](http://www.bandifincalabra.it/) e cliccando sul tasto in alto a destra "**REGISTRATI".** Dopo la registrazione verrà trasmessa una email di conferma contenente un link per l'attivazione dell'account attraverso la conferma dell'indirizzo e-mail. L'utente che deve registrarsi è il legale rappresentante (nel caso di legale rappresentante di più società occorre avere tante utenze quante sono le società, per l'utenza successiva alla prima occorre registrarsi utilizzando la partita iva della società invece del proprio codice fiscale).

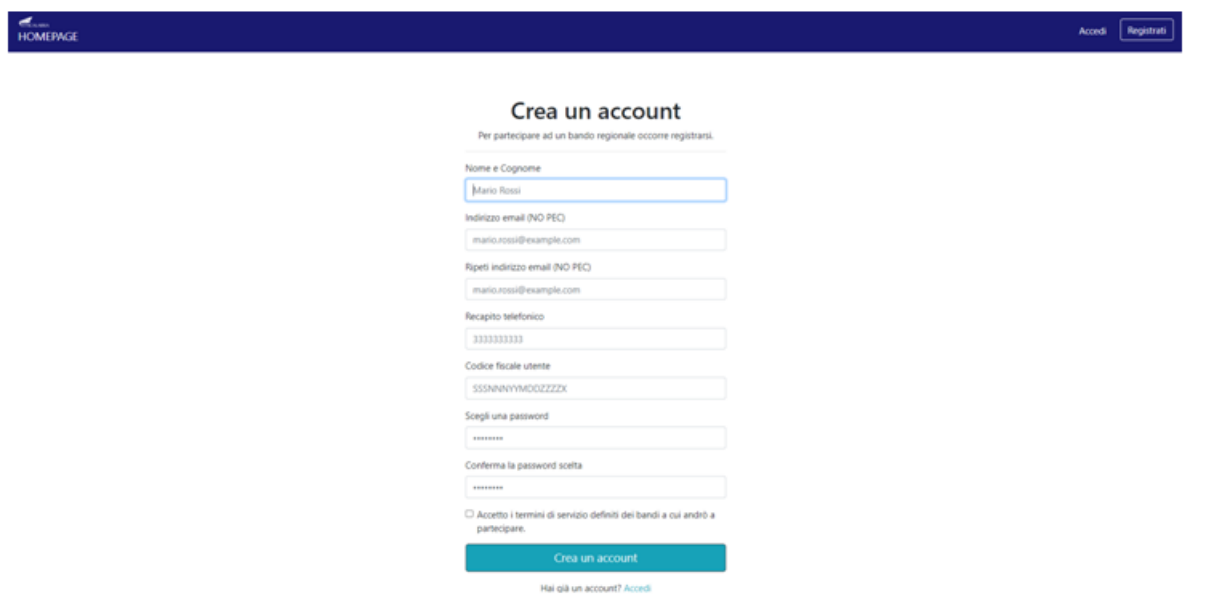

Una volta registrati, per accedere al sistema, cliccare sul tasto **"ACCEDI"** in alto a destra e inserire l'indirizzo e-mail e la password:

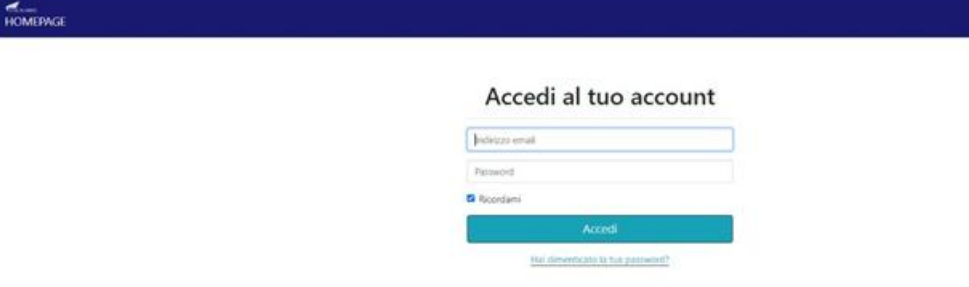

Acced Registrat

#### **D. NON ARRIVA EMAIL DI CONFERMA PER LA REGISTRAZIONE, COSA DEVO FARE?**

R. Controllare nella posta indesiderata e, qualora non ci fosse la mail di conferma, seguire i seguenti passi:

- accedere per verificare in alto se l'indirizzo al quale è stato inviato il link di conferma ècorretto;
- se sbagliato, in alto a dx è presente il menu "Account", aprirlo e selezionare "Impostazioni";
- da pagina di modifica del proprio profilo è possibile modificare la propria mail rendendolacorretta;
- verrà inviata l'e-mail di conferma account al nuovo indirizzo, che diventerà il nuovoindirizzo mail con il quale loggarsi alla piattaforma e il nuovo indirizzo di contatto.
- <span id="page-3-0"></span>**3. Scelta del bando di interesse**

#### Una volta effettuato l'accesso è possibile scegliere il bando a cui si vuolepartecipare.

#### Prima di proseguire, si raccomanda di leggere i seguenti punti:

- · È possibile inviare una sola domanda per ciascun avviso.
- · È possibile aggiungere o modificare i dati della domanda finchè non viene resa pronta per l'invio.
- · Una volta che la domanda è stata verificata e resa pronta per l'invio, per poterne modificare i dati occorre riaprirla.
- · Per gli avvisi per cui è previsto un click day, l'invio della domanda ai fini della partecipazione al bando potrà avvenire esclusivamente il giorno del click day, all'orario stabilito per l'attivazione di questa funzionalità. Tale invio sarà possibile solo dopo aver verificato e chiuso la domanda. A sequito dell'invio definitivo della domanda, saranno abilitate la funzionalità per caricare gli allegati e per salvare il PDF del riepilogo dei dati.
- · È possibile eliminare una domanda finchè non è stato ancora effettuato l'invio definitivo.
- · Tutti gli allegati alla domanda devono essere in formato PDF.
- · Ogni allegato inserito nella domanda può avere una dimensione massima di circa 2 MB.
- · Si raccomanda di completare tutti i dati della domanda con calma i primi giorni, verificarla e renderla pronta per l'invio, in modo tale da essere poi più veloci nel momento in cui tale funzionalità sarà abilitata.
- · Per gli avvisi per cui non è previsto un click day. l'invio della domanda ai fini della partecipazione al bando potrà avvenire subito dopo la chiusura della domanda e il relativo caricamento degli allegati, tramite l'apposita funzionalità.

#### Bandi attualmente attivi:

Clicca sul riquadro del bando di tuo interesse per accedere alla relativa domanda

#### SAFE - Aiuti alle imprese per il caro energia

Sostegno alle imprese colpite dall'aggressione russa contro l'Ucraina e/o dalle sanzioni imposte - o dalle contromisure ritorsive adottate in risposta alle sanzioni

# <span id="page-4-0"></span>**4. Inserimento dei dati**

Dopo aver scelto il bando, è possibile inserire i dati ai fini della partecipazione. I dati sono suddivisiin più schermate. È possibile salvare i dati inseriti premendo sul pulsante "Salva dati compilati" presente in fondo alla pagina.

4.1. La prima schermata è relativa ai dati anagrafici del legale rappresentante. Si ricorda che il codice fiscale del rappresentante legale deve coincidere con il codice fiscale dell'utente inserito durante la fase di registrazione (a meno che la registrazione non sia stata effettuata con la partita iva della società, nel caso di più società rappresentate dallo stesso rappresentante legale).

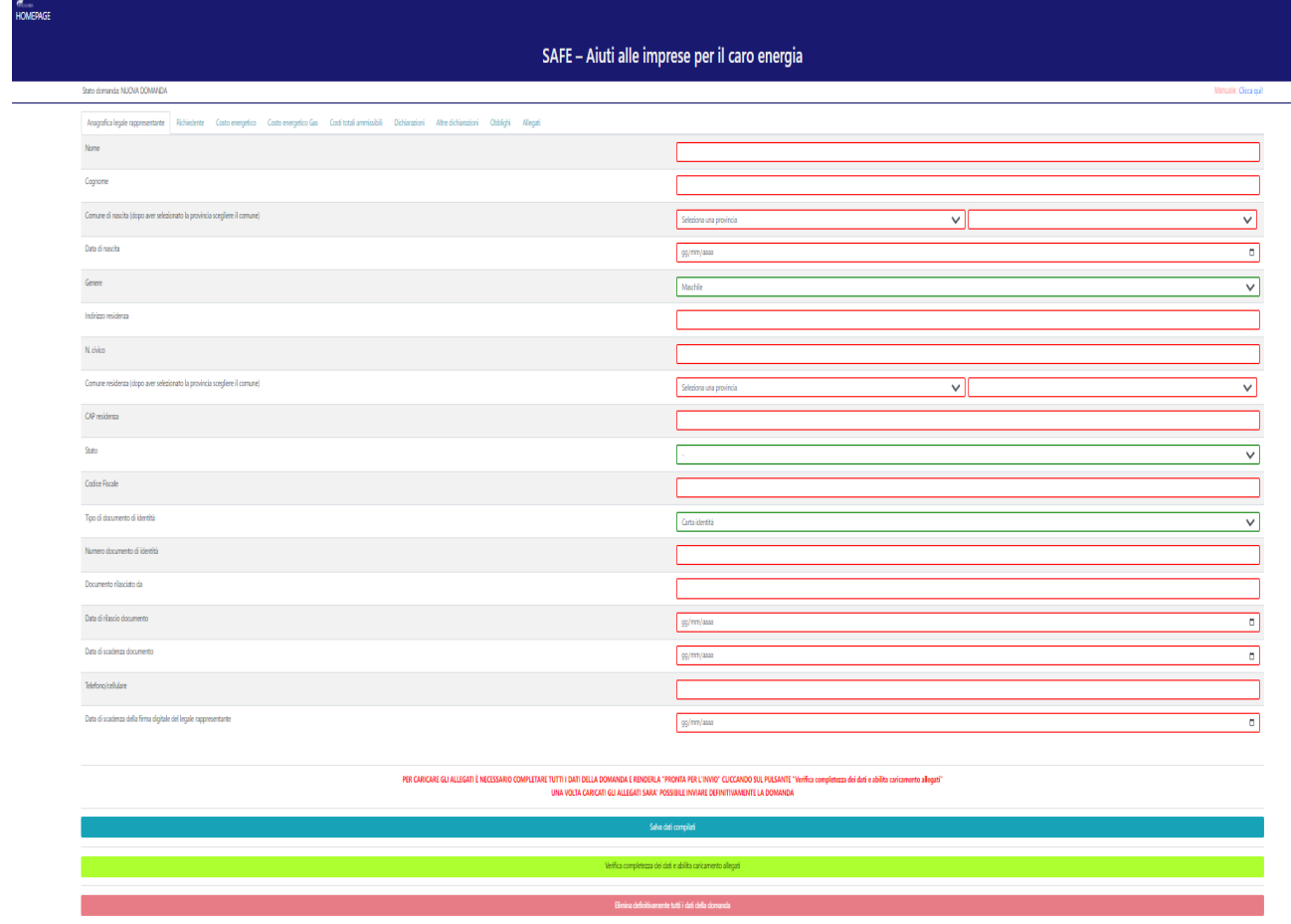

4.2. La seconda schermata è relativa ai dati dell'impresa richiedente. Nella compilazione occorre seguire le indicazioni presenti nei vari campi. **N.B.: La parte "Composto dai seguenti soggetti: (da inserire solamente in caso di Tipo richiedente: Consorzio o società consortili" va utilizzato e compilato solo ed esclusivamente in caso di effettivo Tipo richiedente Consorzio o società consortili.**

- Il fabbisogno deve essere rilevato per mese di consumo.
- Se un'impresa dispone di diversi contratti con più fornitori di energia elettrica, oppure se all'interno della stessa unità operativa dispone di più contatori, come deve calcolare il fabbisogno? Nel caso in cui una impresa ha più contatori e più fornitori occorre sommare tutti i consumi di un mese, dei diversi contatori e dei diversi fornitori.
- Nel caso delle bollette bimestrali occorre caricare i dati in tabella direttamente sul secondo mese del bimestre, inserendo "zero" come dato nel primo mese.

 Nel caso in cui in uno o più mesi tra quelli indicati non siano stati sostenuti/fatturati costi di materia prima, occorre valorizzare la cella del mese pertinente, inserendovi il valore "zero".

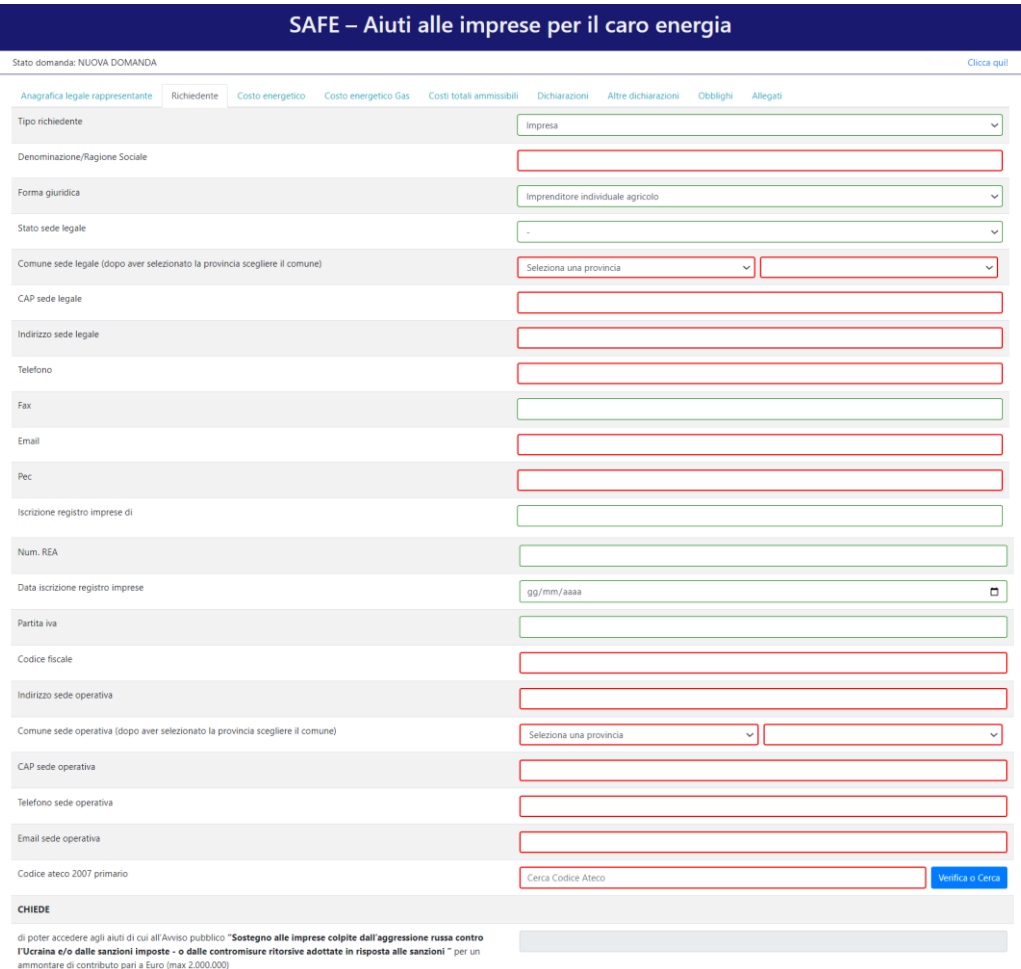

4.3. La terza e la quarta schermata sono relative ai costi energetici (elettrico e gas) nei periodi di riferimento 1 febbraio 2022 – 30 giugno 2023 e 1 febbraio 2021 – 31 gennaio 2022.

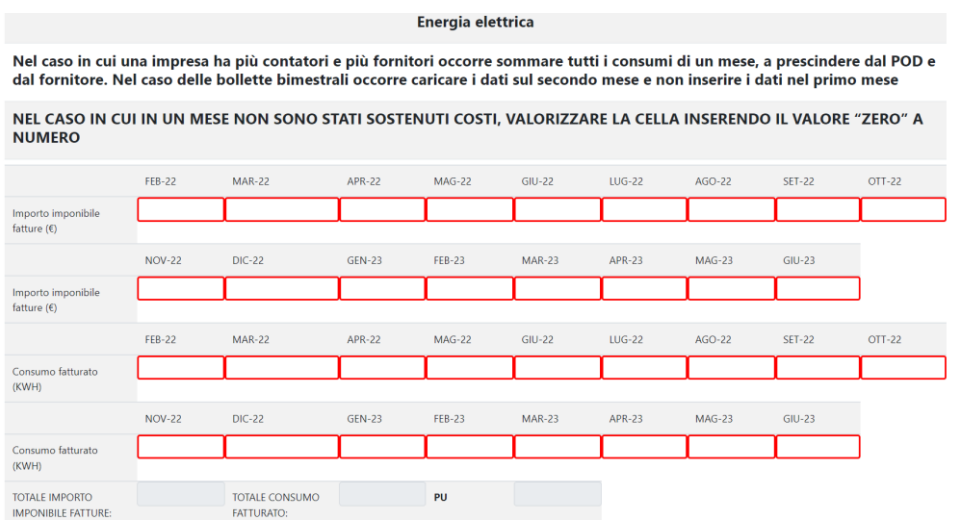

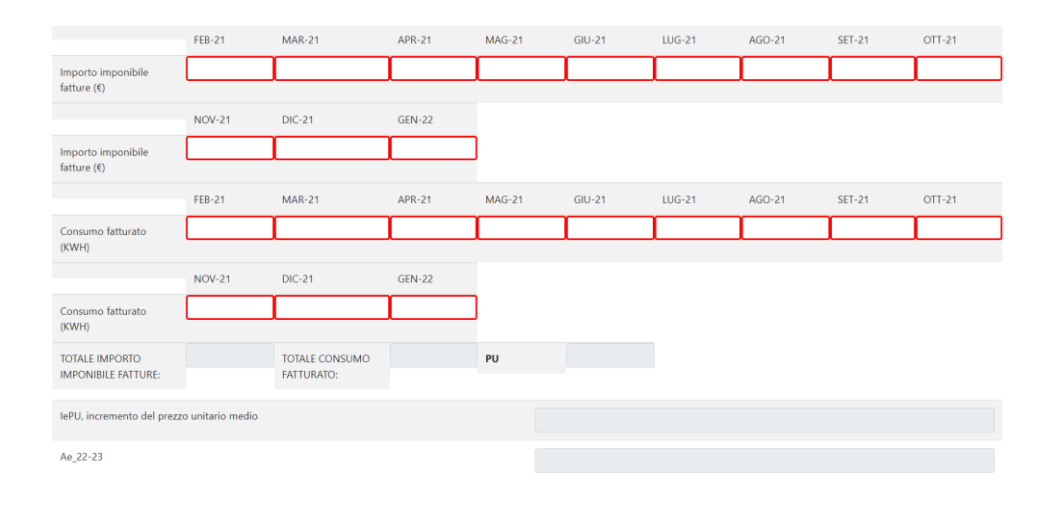

Gas

Nel caso in cui una impresa ha più contatori e più fornitori occorre sommare tutti i consumi di un mese, a prescindere dal POD e<br>dal fornitore. Nel caso delle bollette bimestrali occorre caricare i dati sul secondo mese e

NEL CASO IN CUI IN UN MESE NON SONO STATI SOSTENUTI COSTI, VALORIZZARE LA CELLA INSERENDO IL VALORE "ZERO" A<br>NUMERO

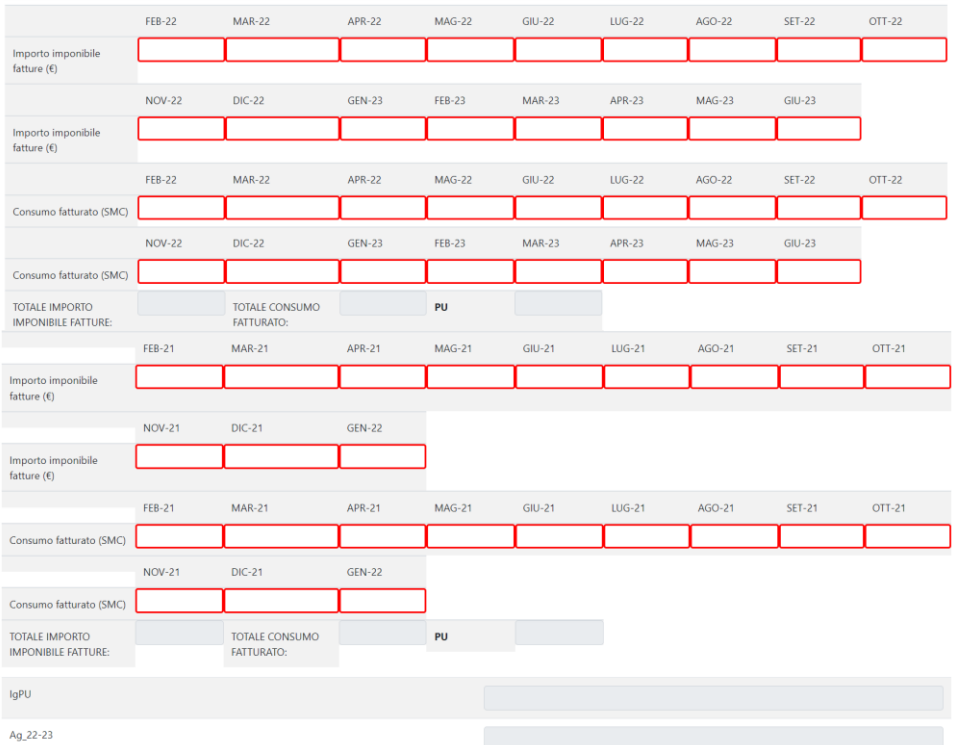

4.4. La quinta schermata è relativa ai **costi totali ammissibili ed al calcolo del contributo. NB: se l'impresa non ha avuto un aumento dei costi e il valore viene negativo la somma algebrica del contributo sarà negativa (contributo pari a zero); la piattaforma imposterà a zero tale valore.**

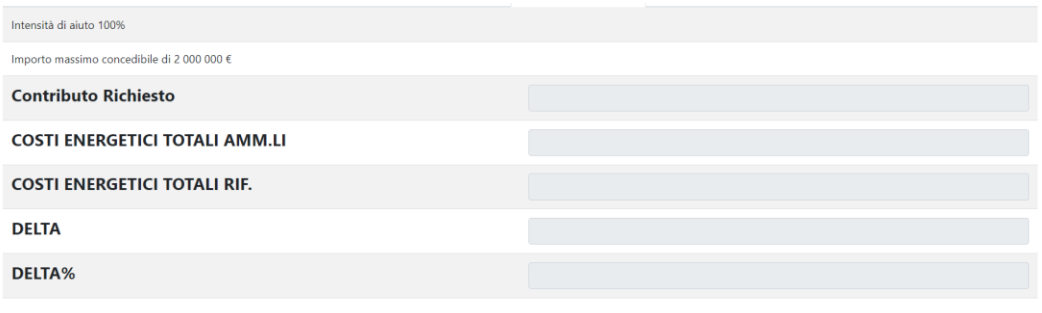

#### 4.5. La sesta schermata è relativa alle dichiarazioni dell'utente e i dati bancari.

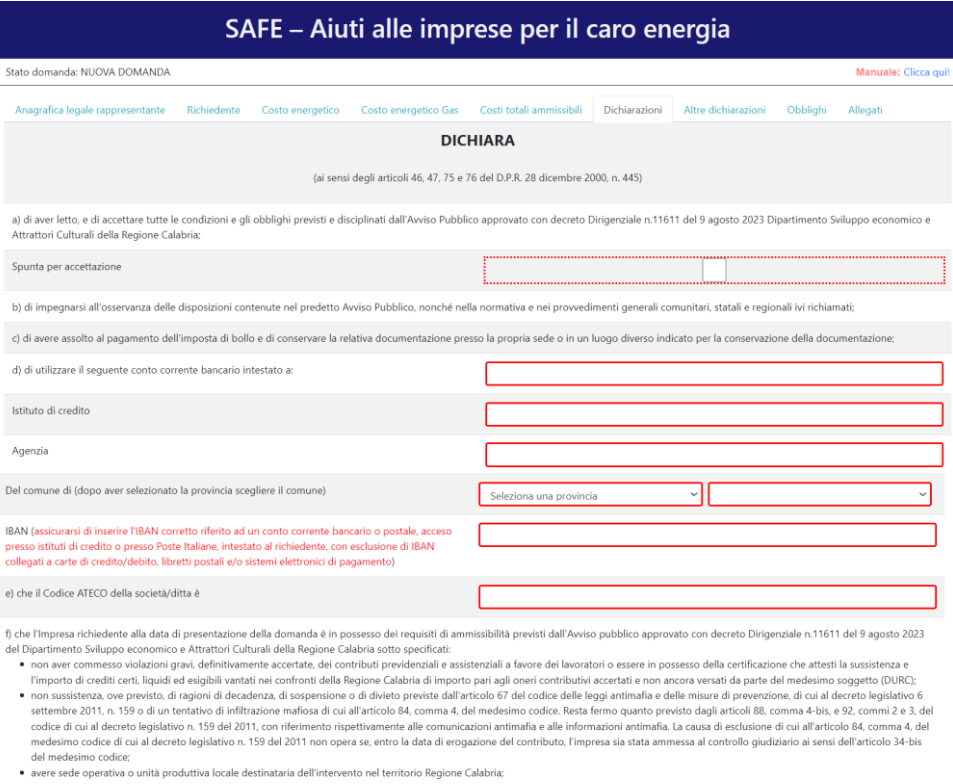

- avere sede operativa o unità produttiva locale destinataria dell'intervento nel territorio Regione Calabria;<br>• essere regiammente iscitto:<br>• onel caso di esercenti utile le attività economiche e princesso della CCIAA te
	-
	-
	-
- 
- 
- 

J.

# 4.6. La settima schermata è relativa ad **altre dichiarazioni.**

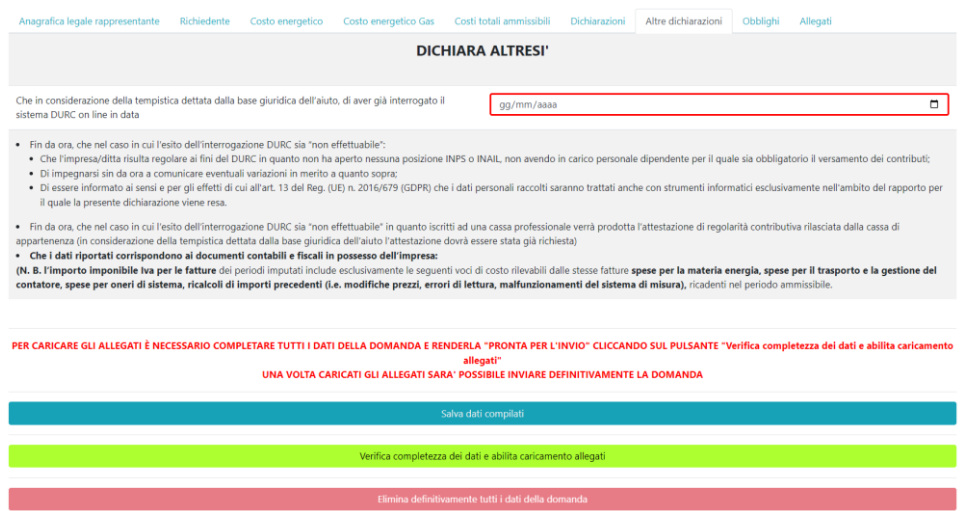

4.7. L' ottava schermata è relativa agli **allegati.** È possibile scaricare gli allegati 2 e 3 cliccando su "clicca qui". Il formato del file dell'autocertificazione e della domanda è p7m.

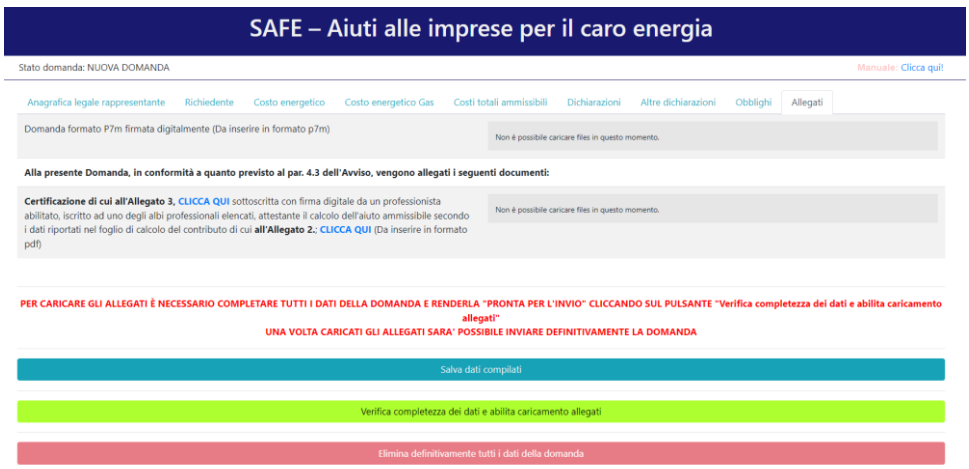

## <span id="page-8-0"></span>**5. Verifica dei dati inseriti**

Dopo aver inserito e salvato tutti i dati, occorre verificarne la validità premendo il pulsante "Verifica completezza dei dati e abilita caricamento allegati" presente in fondo alla pagina.

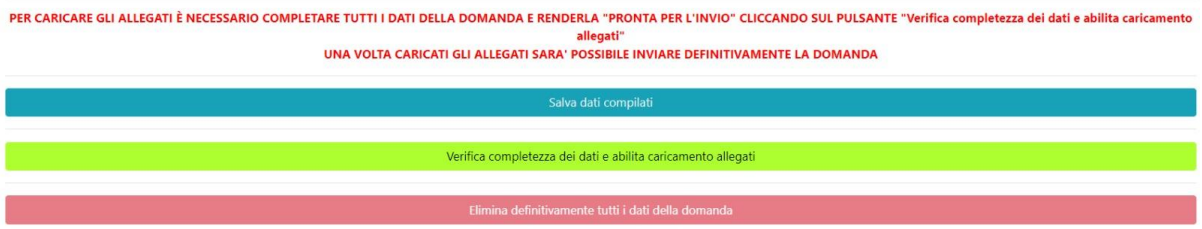

### <span id="page-9-0"></span>**6. Caricamento degli allegati**

Se la verifica della completezza dei dati risulta essere andata a buon fine, è possibile procedere al caricamento degli allegati dall'apposita schermata. È possibile selezionare e caricare ogni singolo allegato, rispettando il formato richiesto. Per quanto riguarda il file della domanda, occorre prima scaricare il file generato dal sistema premendo inizialmente su "Clicca qui per scaricare la domanda".

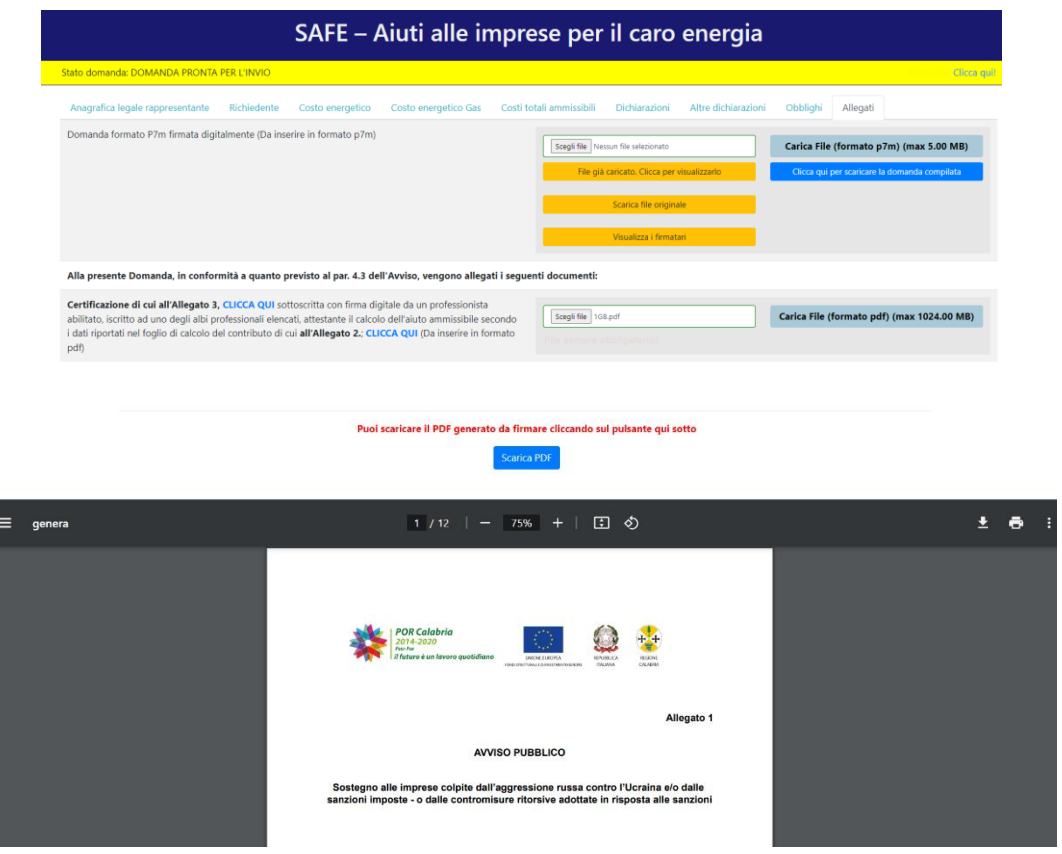

Successivamente si aprirà una pagina contenente il riepilogo dei dati della domanda da caricare.Da tale pagina è possibile scaricare il relativo PDF premendo su "Scarica PDF".

**A questo punto l'utente può procedere ad apporre la firma digitale sul PDF. Ogni allegato deve essere caricato premendo su "Scegli file", selezionandolo e premendo "Carica file" rispettando il formato richiesto (p7m). la dichiarazione del professionista abilitato va firmata digitalmente dal libero professionista che ha proceduto alla compilazione e va caricata nel formato richiesto (p7m). Se il caricamento va a buon fine comparirà un pulsante "File già caricato. Clicca per visualizzarlo" da cui è possibile controllare il file appena caricato.**

**Se la domanda risulta già completata e non occorre caricare file obbligatori, comparirà il messaggio "Tutti i campi obbligatori della domanda sono stati completati! La domanda è pronta per essere inviata!" e lo stato della domanda diventerà "DOMANDA COMPLETATA".**

### <span id="page-9-1"></span>**7. Modifica dei dati**

I dati della domanda possono essere modificati riaprendo la domanda dal pulsante "Riapri ladomanda per la modifica".

UNA VOLTA CARICATI GLI ALLEGATI SARA' POSSIBILE INVIARE DEFINITIVAMENTE LA DOMANDA CLICCANDO SUL PULSANTE "Invia definitivamente la domanda UNA VOLTA INVIATA LA DOMANDA NON SARA' PIU' POSSIBILE EFFETTUARE ALCUNA MODIFICA, QUINDI VERIFICA CHE TUTTI I DATI E GLI ALLEGATI SIANO CORRETTI Riapri la domanda per la modifica

È anche possibile eliminare definitivamente i dati della domanda premendo sul pulsante "Elimina definitivamente tutti i dati della domanda" presente in fondo alla pagina (se la domanda è aperta per la modifica). Non sarà più possibile effettuare modifiche o eliminazione dei dati a seguito dell'invio definitivo della domanda.

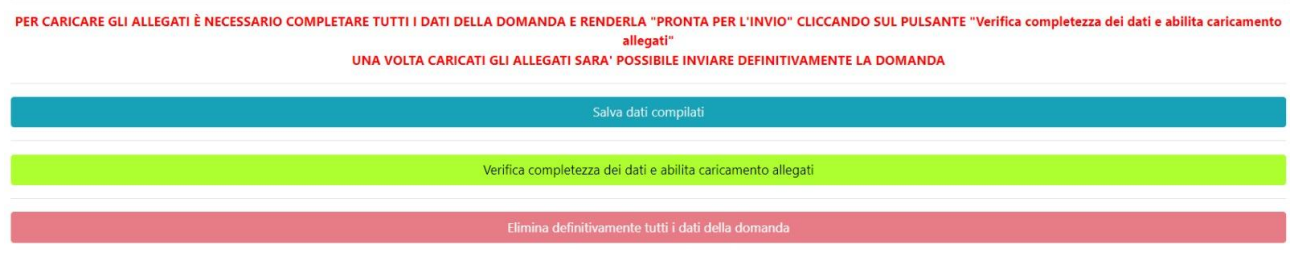

### <span id="page-10-0"></span>**8. Invio definitivo della domanda**

La domanda completata potrà essere definitivamente inviata premendo il pulsante "Invia definitivamente la domanda" presente in fondo alla pagina.

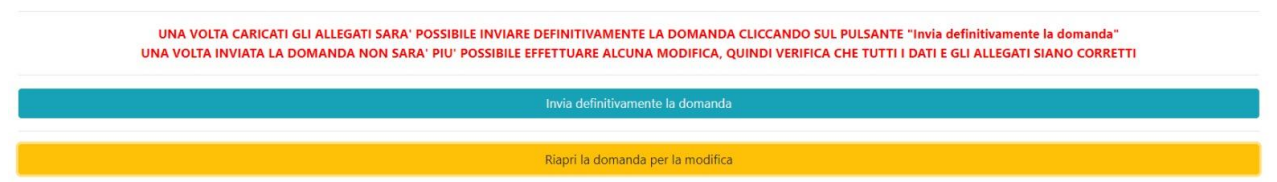

Comparirà un popup con la seguente dicitura: "Non sarà più possibile effettuare alcuna modifica ai dati inseriti. Continuare?" da cui è possibile confermare o annullare l'operazione.

**Confermando l'operazione la domanda risulterà completata e inviata (le operazioni sopra indicate devono essere effettuate obbligatoriamente dall' 11/09/2023 alle ore 10:00 e fino al 21/08/2023 alle ore 16:00. Da tale ora la piattaforma non consentirà altre operazioni).**

#### **8.1. Invio definitivo della domanda completata**

La domanda completata (con i rispettivi allegati) deve essere inviata definitivamente mediante la trasmissione definitiva che si terrà dalle 10:00 alle 16:00 del 22/09/2023. In tale data, quindi, occorrerà scegliere il bando dalla Homepage:

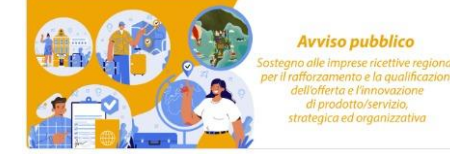

#### SAFE - Aiuti alle imprese per il caro energia

Sostegno alle imprese colpite dall'aggressione russa contro l'Ucraina e/o dalle sanzioni imposte - o dalle contromisure ritorsive adottate in risposta alle sanzioni

Nella pagina che si aprirà, prima dell'ora dell'invio definitivo, comparirà la seguente dicitura:

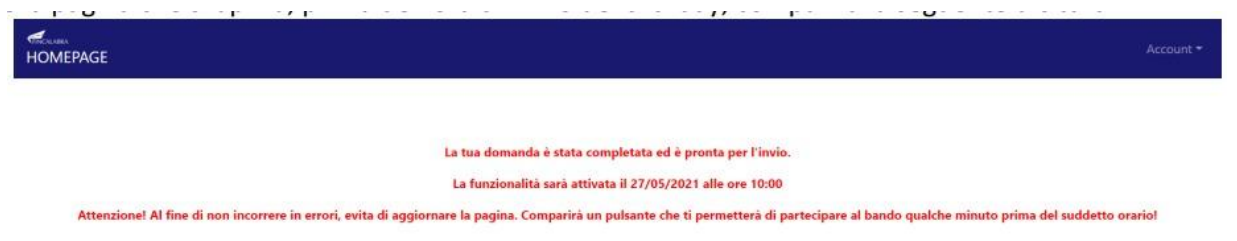

**NB: la data e l'ora indicate nell'immagine in alto sono state inserite solo come esempio. La funzionalità di questa domanda sarà attivata il 22/09/2023 alle ore 10:00.**

Qualche minuto prima dell'inizio di tale fase comparirà un pulsante attraverso il quale sarà possibile partecipare all'invio definitivo e successivamente scaricare la ricevuta.

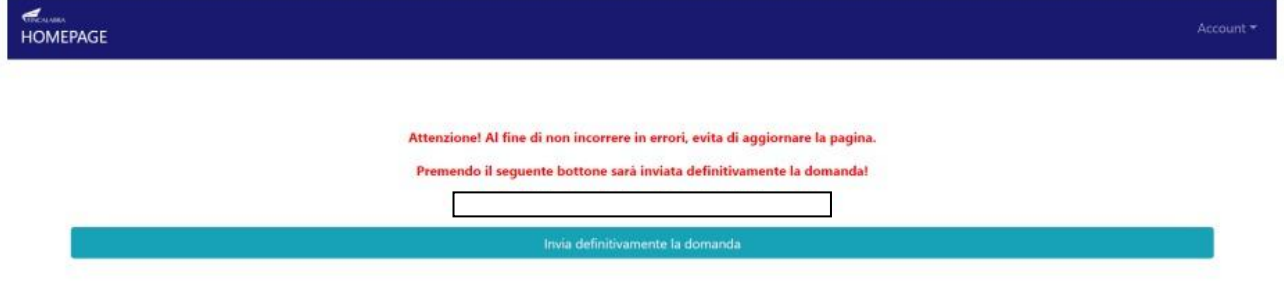

#### **AVVERTENZA**

Si specifica che la domanda potrà considerarsi validamente trasmessa solo dopo averla inviata definitivamente.

Si ricorda che non è consentito utilizzare strumenti automatici di invio.

Qualsiasi azione atta a violare i sistemi informatici, nonché ad interrompere il servizio, costituisce illecito perseguibile.

# <span id="page-12-0"></span>**9. Risoluzione di eventuali problematiche**

## **Modifica della domanda dopo l'invio**

La domanda non può essere modificata dopo l'invio.

# **Recupero delle credenziali (casistiche)**

- Password per accedere alla piattaforma dimenticata.
	- 1. Collegarsi al sito https://bandifincalabra.it/password/forgot, inserire l'indirizzo e-mail e cliccare su "invia link di reset". Controllare la propria casella di posta elettronica sulla quale arriverà un link di reset della password.
- Non arriva l'e-mail di conferma per la registrazione, cosa devo fare?
	- 1. Controllare nella posta indesiderata (spam);
	- 2. Verificare che l'indirizzo e-mail inserito sia corretto (non sono ammessi indirizzi PEC).
- Non ricordo la e-mail per entrare sulla piattaforma.
	- 1. Controllare se nella propria e-mail, nella posta in arrivo, se è presente una e-mail pervenuta da [assistenza@bandifincalabra.it](mailto:assistenza@bandifincalabra.it) (conferma mail per l'attivazione della piattaforma).

2. Nel caso in cui in fase di registrazione la piattaforma segnala che l'e-mail è già presente sul sistema

Utilizzare la stessa procedura per il reset della password.

1. Collegarsi al sito https://bandifincalabra.it/password/forgot, inserire l'indirizzo e-mail e cliccare su "invia link di reset". Controllare la propria casella di posta elettronica sulla quale arriverà un link di reset della password.

# **Problemi sulla piattaforma**

La piattaforma gira a vuoto (quando si clicca su "salva dati compilati" o "verifica completezza dei dati").

Provare a fare quanto segue:

- ricaricare la pagina;
- chiudere e riavviare il browser;
- cancellare la cronologia e la cache del browser;
- controllare la funzionalità della propria connessione internet;
- utilizzare un altro browser (Chrome, Firefox, Opera, Edge, etc.);
- utilizzare un altro dispositivo.

Il sistema da errore sul Codice Fiscale:

 I dati anagrafici del rappresentante legale devono coincidere con il soggetto registrato sulla piattaforma pertanto verificare i dati inseriti.

## **Supporto all'invio della domanda**

È possibile trovare tutte le informazioni relative all'Avviso pubblico alla pagina: **<http://calabriaeuropa.regione.calabria.it/bandi>**

Per informazioni e supporto sono inoltre disponibili i seguenti servizi di assistenza (assistenza **ESCLUSIVAMENTE di natura tecnica sulla procedura informatica**):

 modulo di assistenza tecnicapresente nella piattaforma: in basso in qualunque schermata cliccare sul tasto "CONTATTACI".